## iPhone 3G (設定済み内容確認)

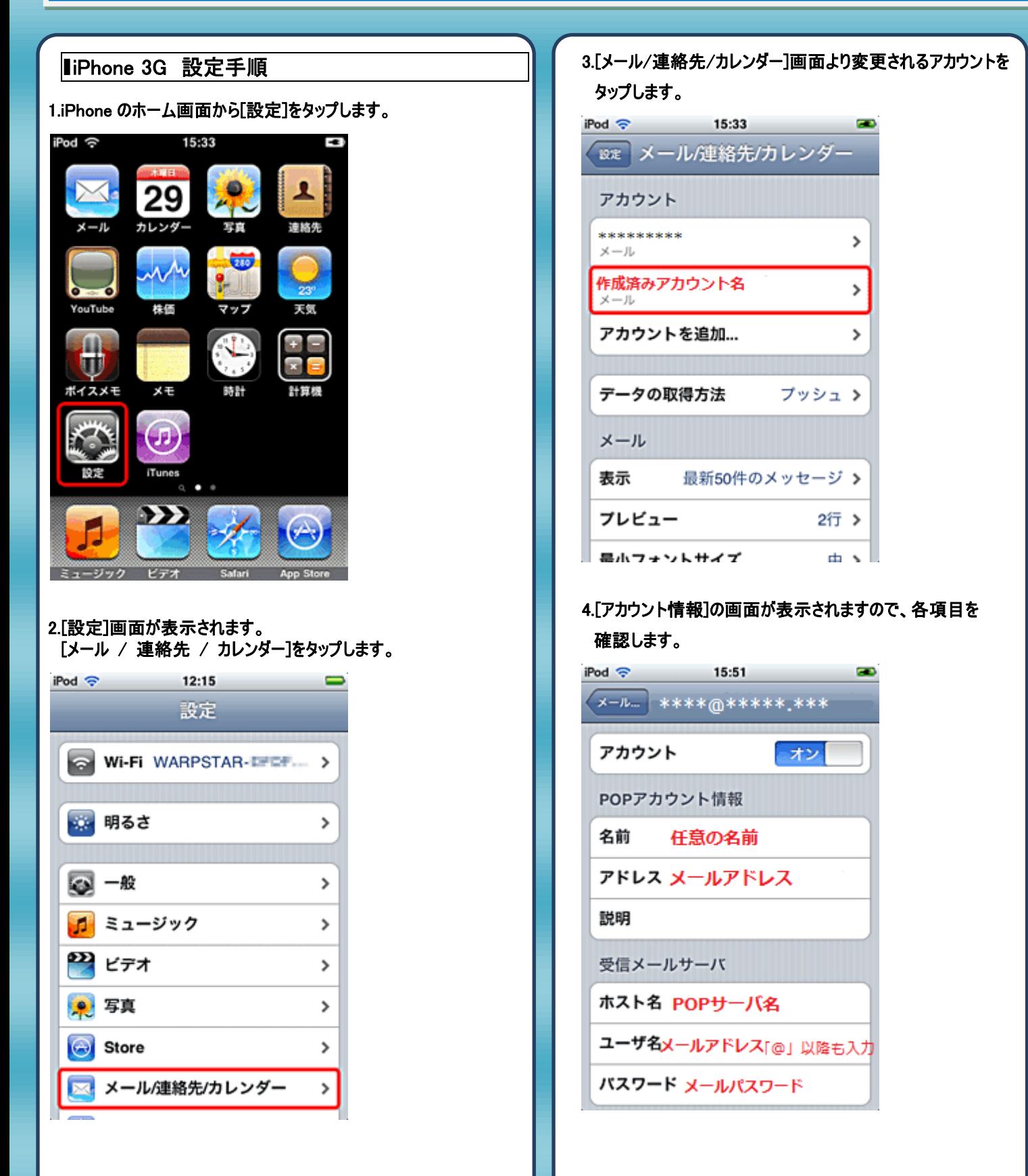

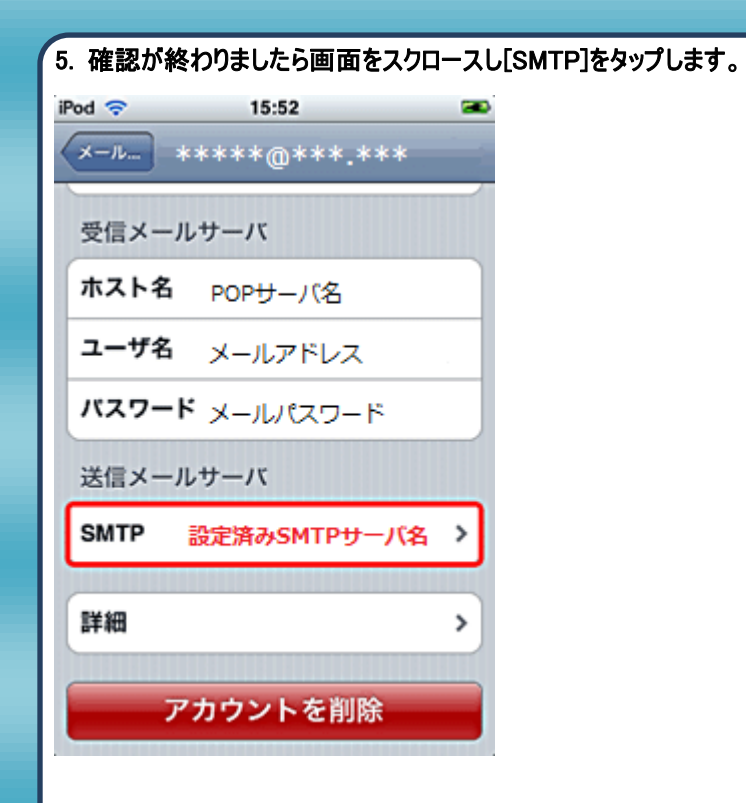

## 6. [プライマリサーバ]の[SMTP サーバ名]をタップします。

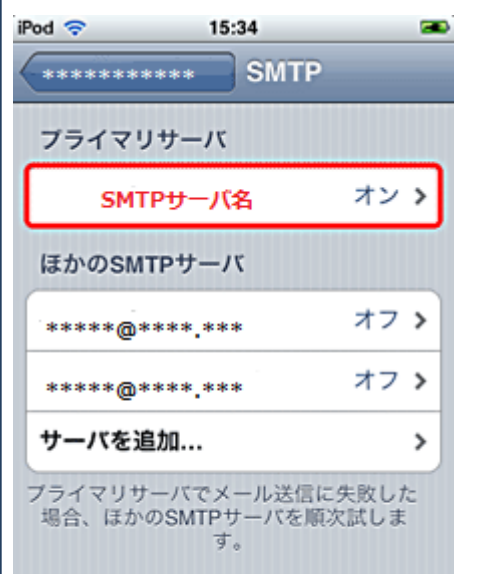

## 7. [送信メールサーバ]の各項目を確認し[SMTP]をタップします。

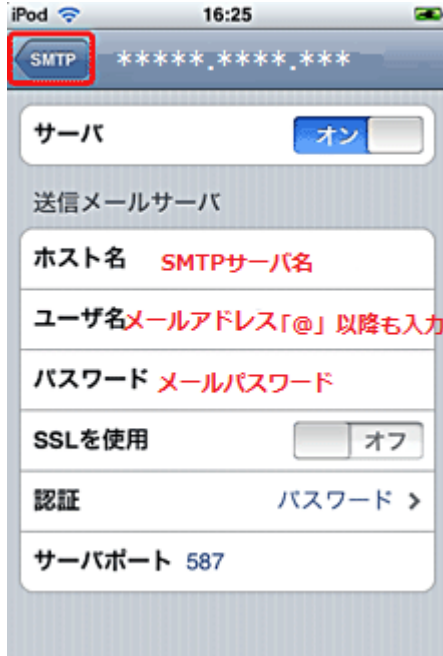

## 8. 画面左上の[アドレス]をタップします。

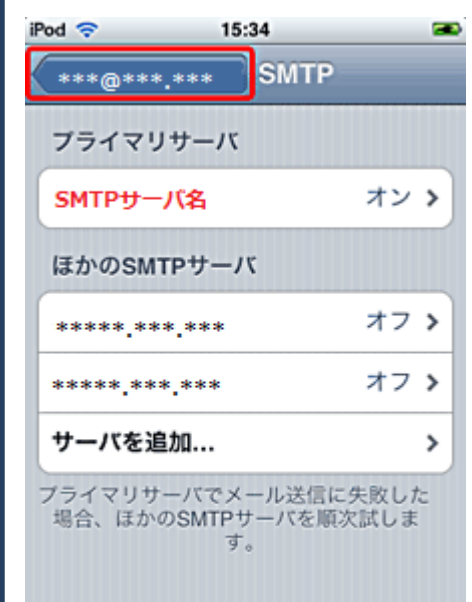

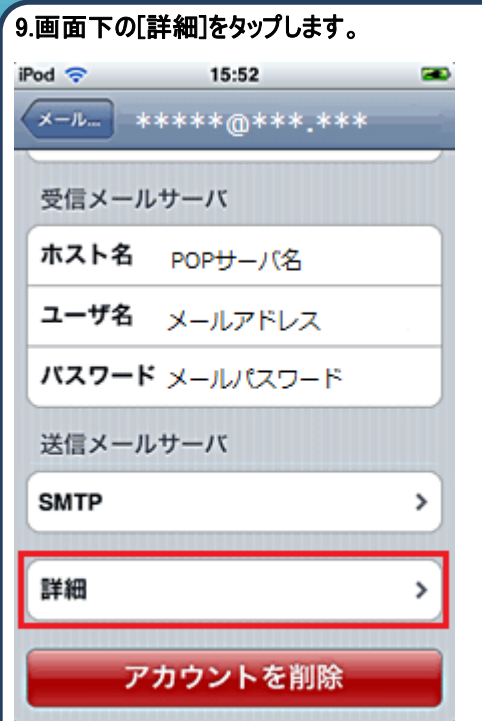

10.[詳細]の画面の項目を確認し設定を完了します。

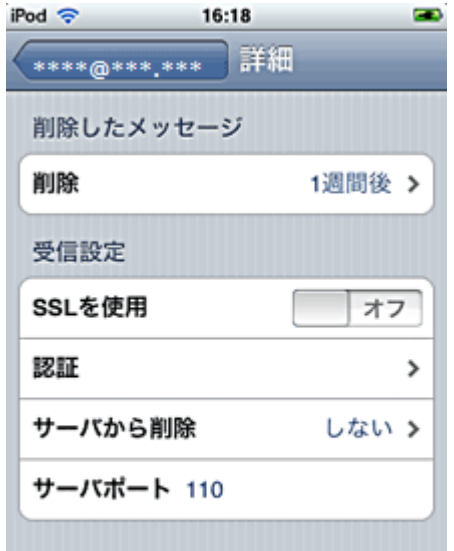

発行元:株式会社イージェーワークス 発効日:2012年8 月6 日 rev1 本マニュアルに記載されている内容の著作権は、 原則として株式会社イージェーワークスに帰属します。 著作権法により、当社に無断で転用、複製等することを禁じます。

3